## **Wikiprint Book**

**Title: Tworzenie nowej kampanii**

**Subject: eDokumenty - elektroniczny system obiegu dokumentów, workflow i CRM - NewBusinessAdmin/Campaigns/NewCampaign**

**Version: 1**

**Date: 04/19/25 14:15:04**

## **Table of Contents**

Tworzenie nowej kampanii

[Podręcznik użytkownika](http://support.edokumenty.eu/trac/wiki/NewBusinessAdmin) > [Kampanie](http://support.edokumenty.eu/trac/wiki/NewBusinessAdmin/Campaigns) > Tworzenie nowej kampanii

## **Tworzenie nowej kampanii**

W celu utworzenia nowej kampanii, klikamy przycisk **Nowa** w **Pasku narzędzi**. System wyświetli komunikat z pytaniem o chęć skorzystania z kreatora.

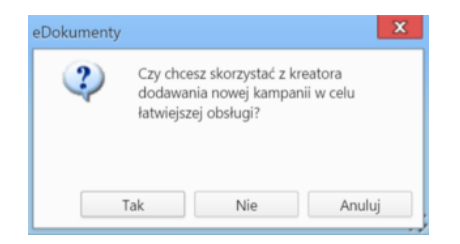

Klikamy **Tak**, aby skorzystać z kreatora.

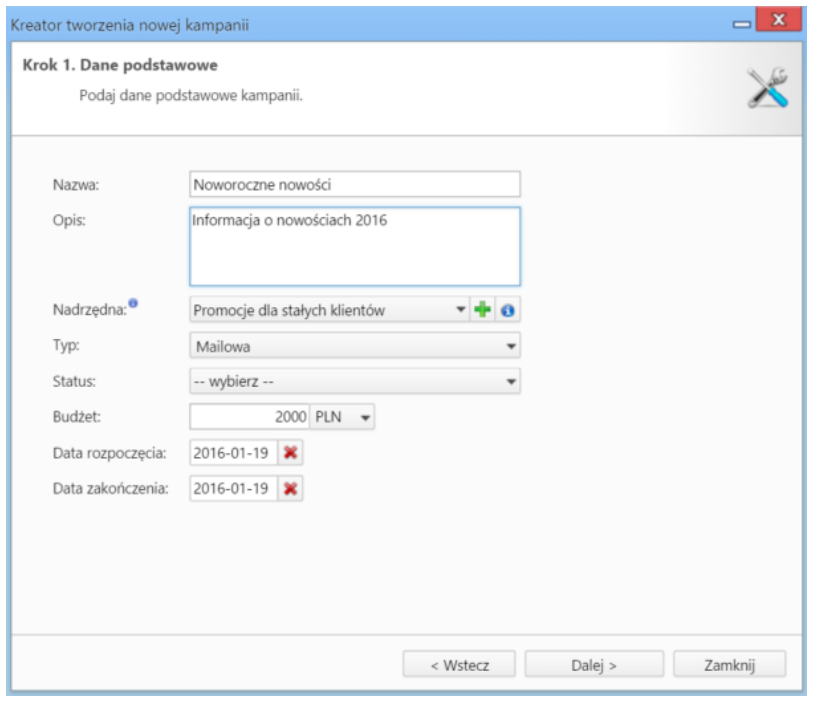

*Kreator nowej kampanii - krok 1*

W pierwszym kroku podajemy podstawowe informacje na temat kampanii. Z listy **Typ** wybieramy:

- **Mailowa**, jeśli planujemy rozsyłanie wiadomości drogą elektroniczną
- **Telefoniczna**, jeśli w kamapnii wykorzystujemy telefon
- **Dokument**, jeśli materiały marketingowe są rozsyłane pocztą
- **Targi/Konferencja**, jeśli kamapania skierowana jest do uczestników targów/konferencji, w której braliśmy udział
- **Inna** w pozostałych przypadkach.

Po kliknięciu przycisku **Dalej** przechodzimy do kroku drugiego - wyboru uczestników kampanii.

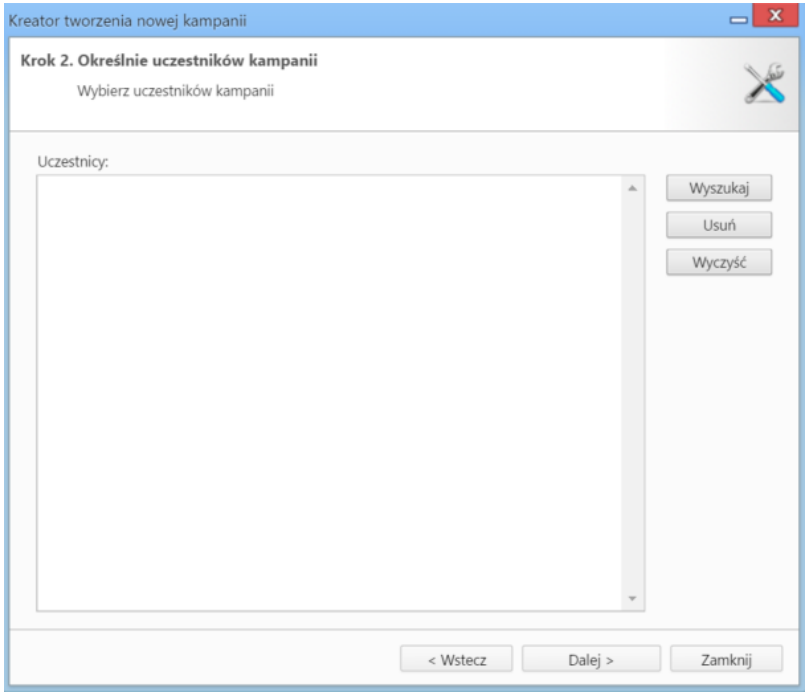

*Kreator nowej kampanii - krok 2*

Uczestników - firmy lub osoby kontaktowe - wybieramy po kliknięciu przycisku **Wyszukaj**.

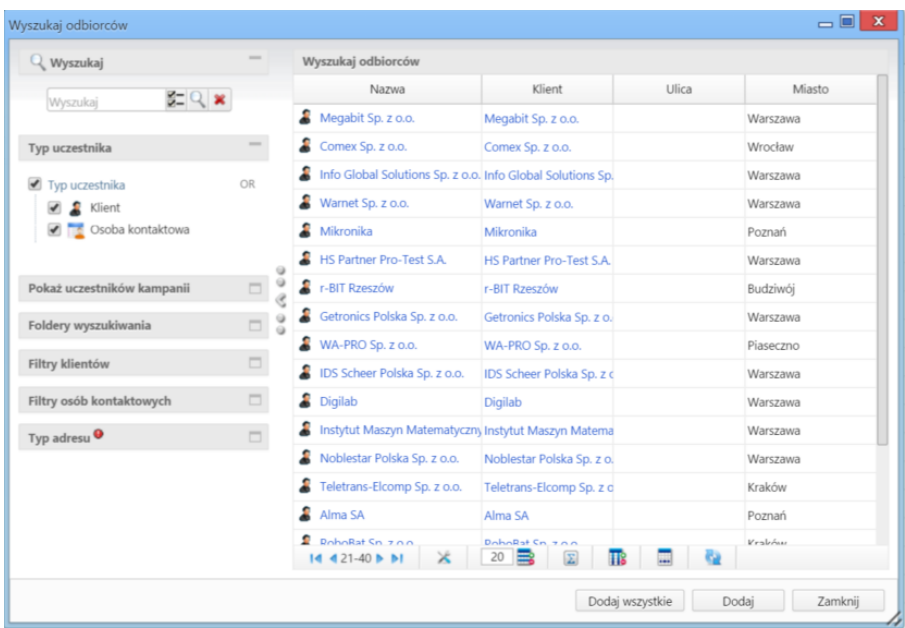

*Wyszukiwarka odbiorców kampanii*

Wyświetloną listę możemy zawężać za pomocą mechanizamów [wyszukiwania i filtrowania](http://support.edokumenty.eu/trac/wiki/NewBusinessAdmin/Search). Następnie zaznaczamy wybrane elementy na liście przytrzymując klawisz **Ctrl** i klikamy **Dodaj** lub - jeśli odbiorcami mają być wszystkie osoby/firmy wyświelone na liście - **Dodaj wszystkie**.

Po uzupełnieniu listy odbiorców klikamy przycisk **Dalej**. W razie potrzeby możemy usunąć elementy z listy, zaznaczając je i klikając przycisk **Usuń** lub całkowicie wyczyścić listę klikając **Wyczyść**.

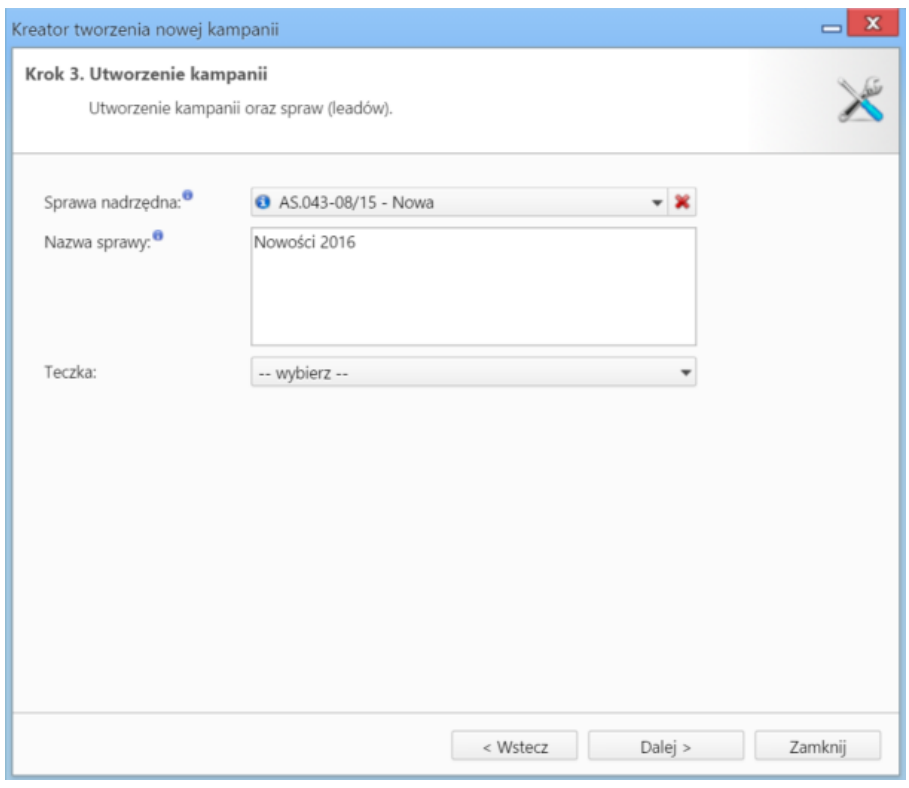

*Kreator nowej kampanii - krok 3*

W trzecim kroku:

- Wybieramy sprawę, która ma być sprawą nadrzędną dla spraw tworzonych w kampanii
- Podajemy nazwę sprawy, do której zostanie automatycznie dodana nazwa uczestnika
- Wybieramy [teczkę [http://support.edokumenty.eu/trac/wiki/NewBusinessAdmin/Cases/Folders\]](http://support.edokumenty.eu/trac/wiki/NewBusinessAdmin/Cases/Folders), w której tworzone będą sprawy w ramach kampanii
- Klikamy przycisk **Dalej**.

Zostaje wyświetlone podsumowanie. Klikamy **Zamknij***.*

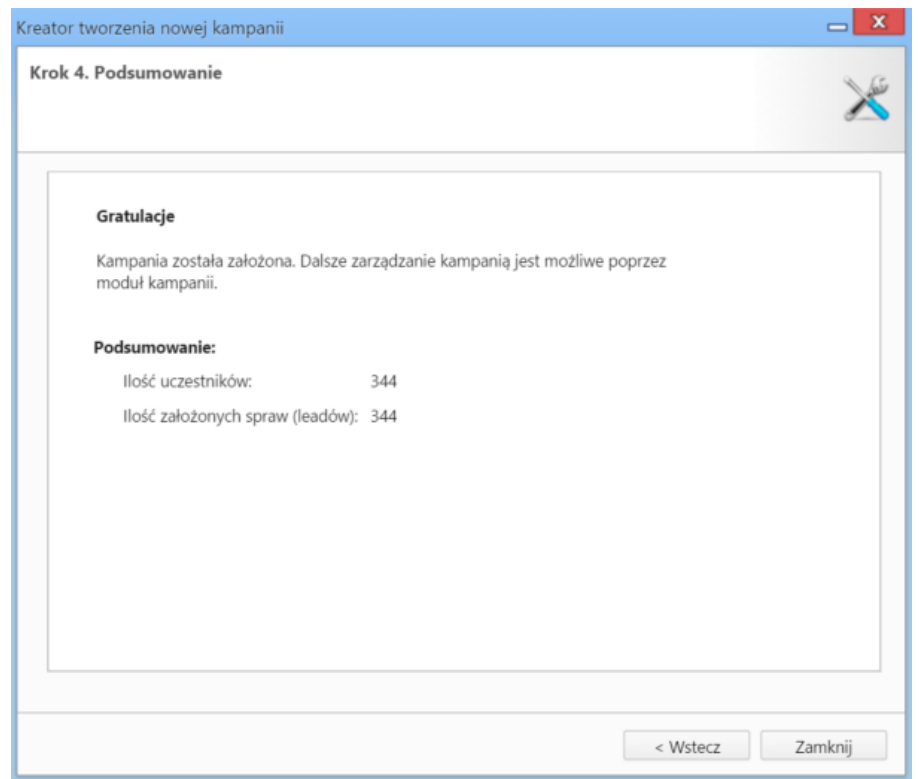

*Kreator nowej kampanii - podsumowanie*

Nowa kampania jest widoczna w drzewku w panlu nawigacyjnym **Kampanie**. Klikamy jej nazwę. W tabeli po prawej stronie wyświetla się lista uczestników kampanii.

W każdym rekordzie znajdziemy odnośnik do sprawy, która została utworzona dla danego odbiorcy.

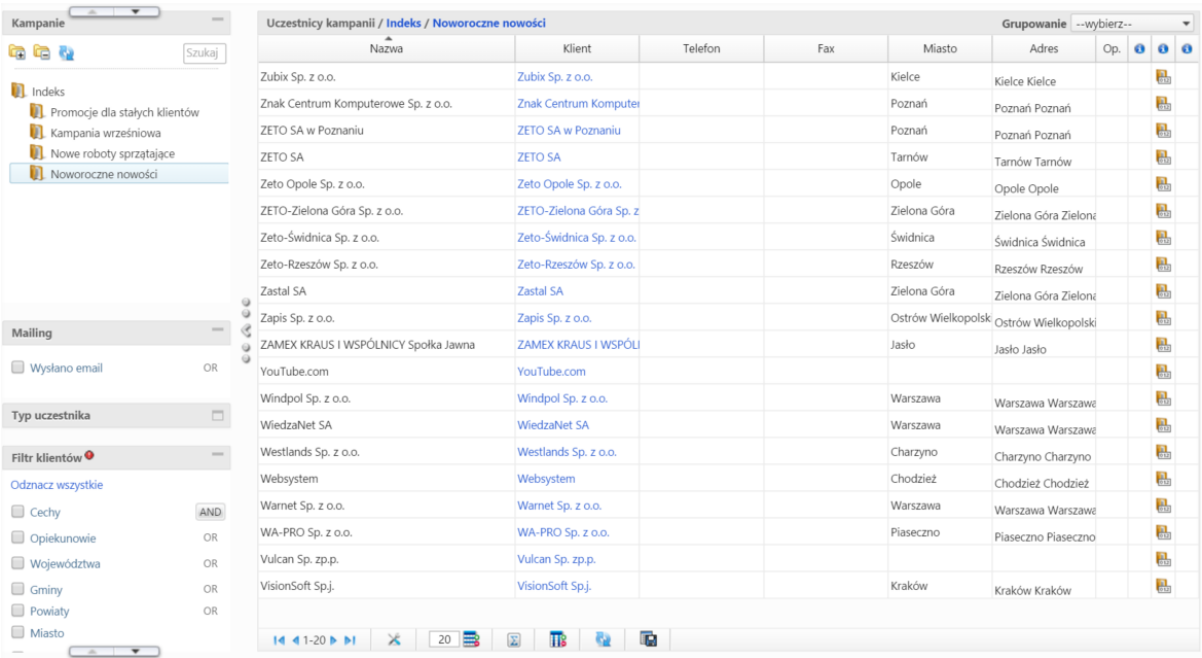